# **INSTRUCTIVO CONFECCIÓN DE LA BOLETA eRECAUDA**

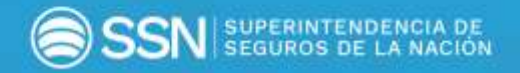

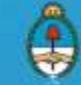

Ministerio de Hacienda<br>Presidencia de la Nación

## INTRODUCCIÓN

El "eRecauda", sistema de recaudación de la Administración Pública Nacional, tiene como objetivo permitir al ciudadano obligado con el Estado - ya sea persona humana o jurídica o bien a un Organismo de la Administración Nacional, generar un Volante Electrónico de Pago (VEP) o una **Boleta de Pago** para posteriormente realizar la transacción en forma electrónica o presencial según corresponda.

Con esta herramienta, el Gobierno Nacional pretende obtener y brindar información oportuna a fin de garantizar la transparencia de la gestión y, además, pretende lograr avances significativos que hagan más eficiente y eficaz el servicio a la ciudadanía.

## GENERACIÓN DE LA BOLETA

## **Ingreso al sistema**

Secuencia de pasos para completar el ingreso al sistema:

- **1.** Acceder al siguiente link:<https://erecauda.mecon.gov.ar/erecauda/>
- **2.** Seleccionar **Acceso sin Clave Fiscal**

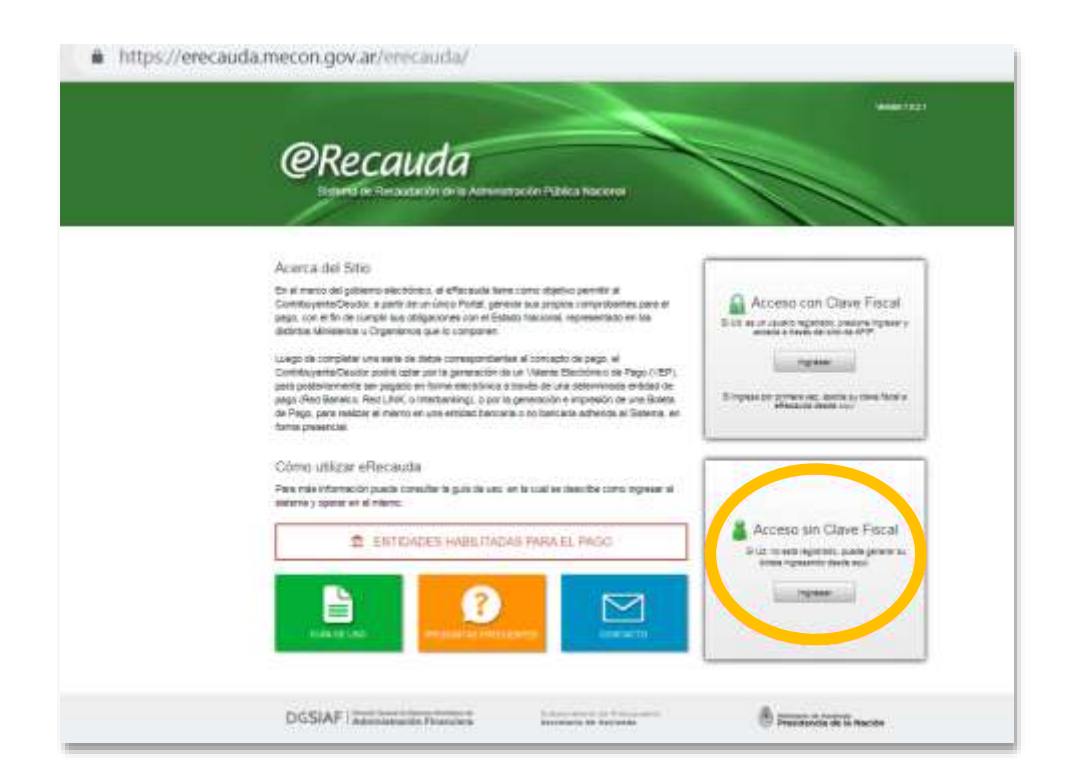

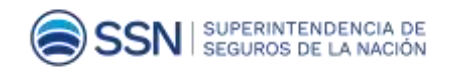

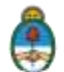

### **3. Entidad Receptora de los Fondos**:

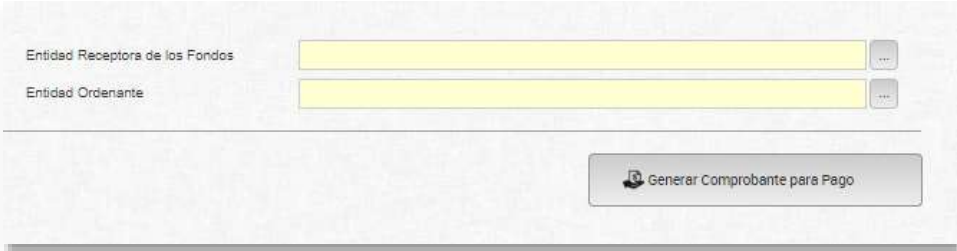

Refiere a la Entidad del Estado Nacional destinataria de los fondos.

on doy arrerecauga/nome

Seleccionar el código "603: Superintendencia de Seguros de la Nación".

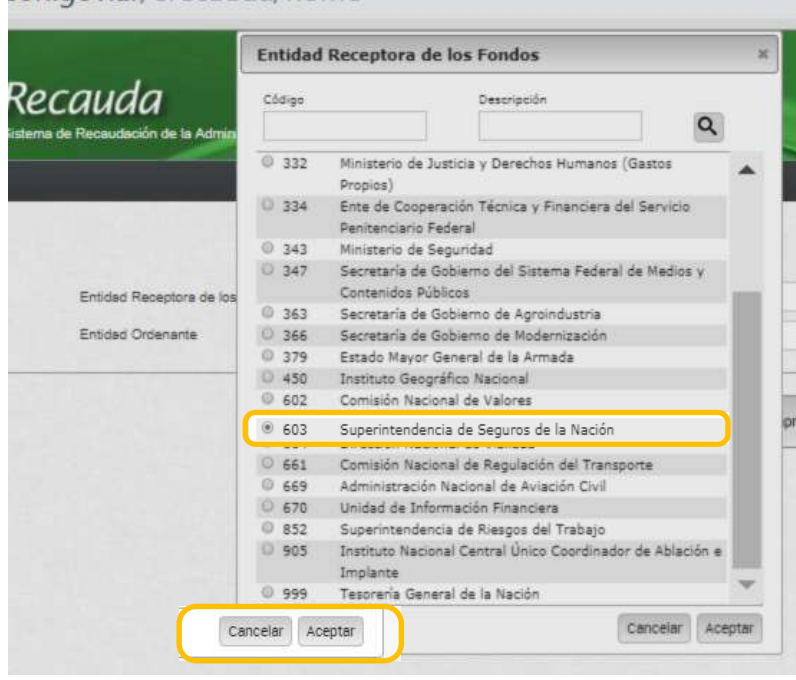

**Entidad Ordenante**: Refiere al Organismo del Estado que tiene a cargo la gestión de recaudación, sea un ingreso para recaudación propia o bien un ingreso para recaudación de otra Entidad del Estado. En este caso este campo se auto completa.

Hacer clic en el botón "**Generar Comprobante de Pago**".

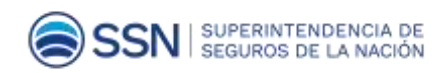

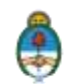

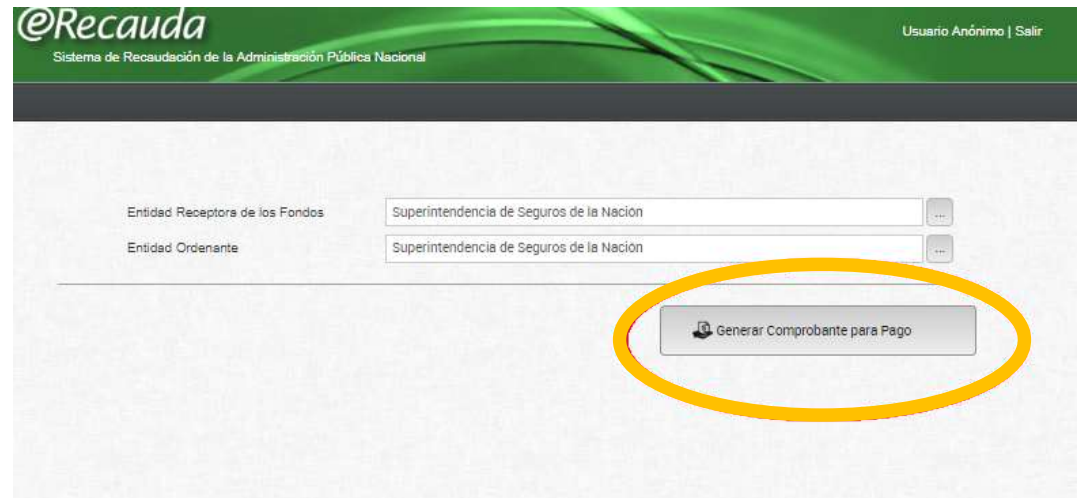

El cuadro de dialogo refuerza la elección del usuario sobre el Organismo de la Administración Nacional para el cual se realiza el pago. Si es correcto se elegirá el botón "Aceptar", en caso incorrecto, seleccionará el botón "Cancelar", volviendo a la página anterior para elegir la Entidad Receptora de los Fondos adecuada.

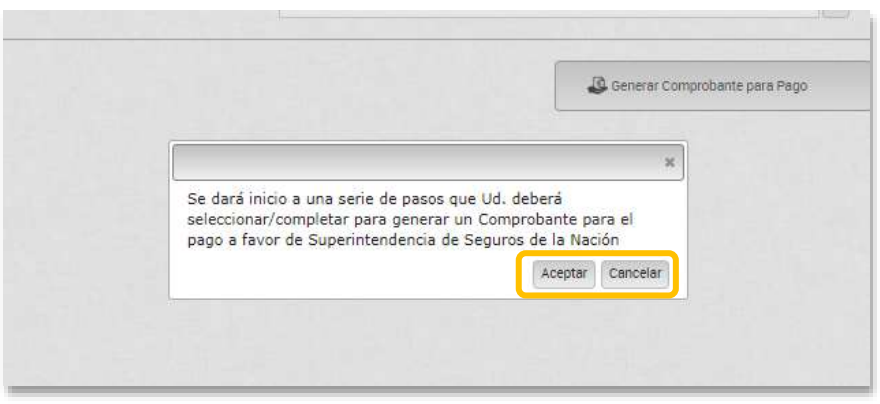

**4.** Seleccionar la opción "**PAGO A SSN: MULTAS/FOTOCOPIAS/OTROS NO TRIBUTARIOS/G20**".

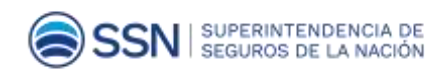

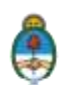

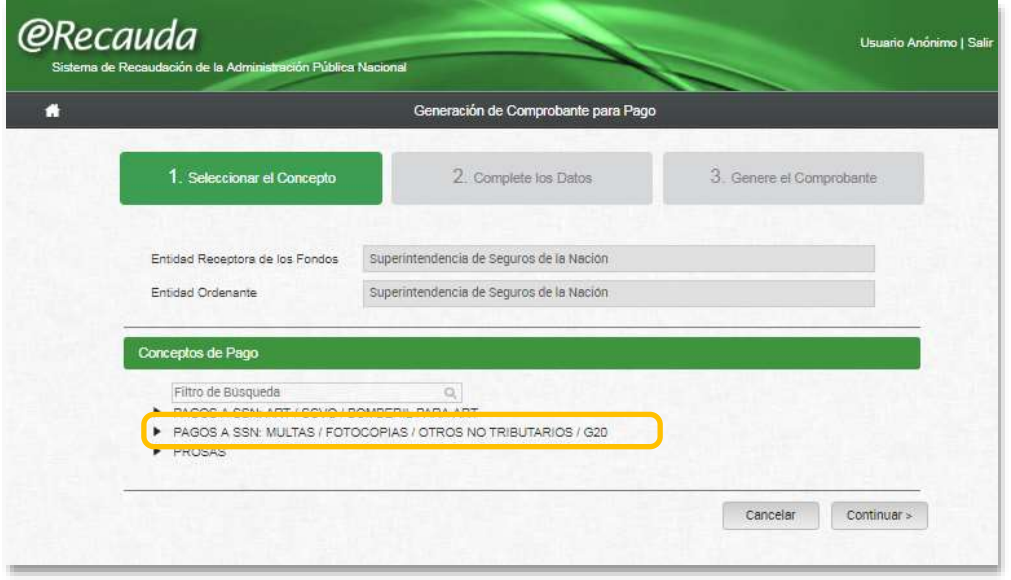

**5.** Luego de elegir esta opción se despliega un listado. Seleccionar: "**Derecho de Inscripción (Liquidador de Siniestros y Averías)**". A continuación oprimir "**Continuar**".

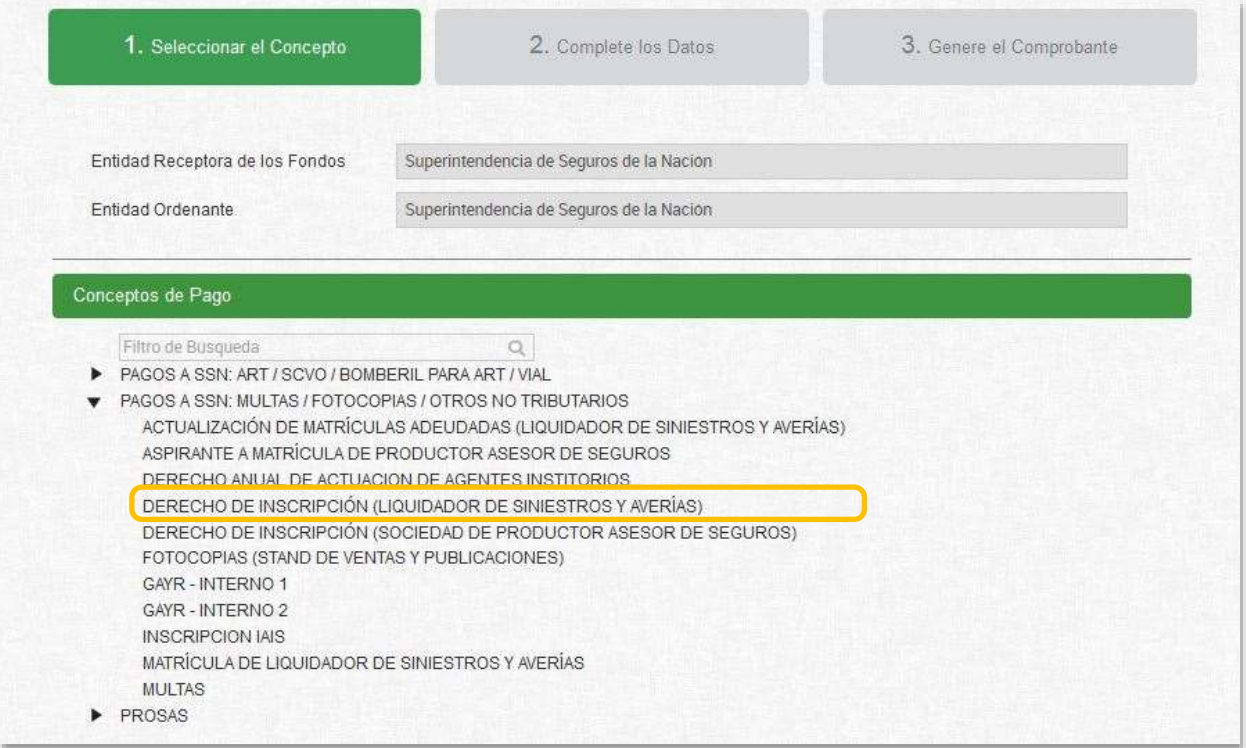

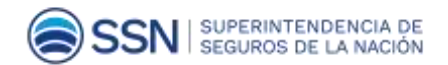

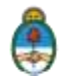

**6.** Completar la siguiente información

**ACLARACIÓN:** Los campos en AMARILLO **son obligatorios** -si no se completan, no se generará la boleta.

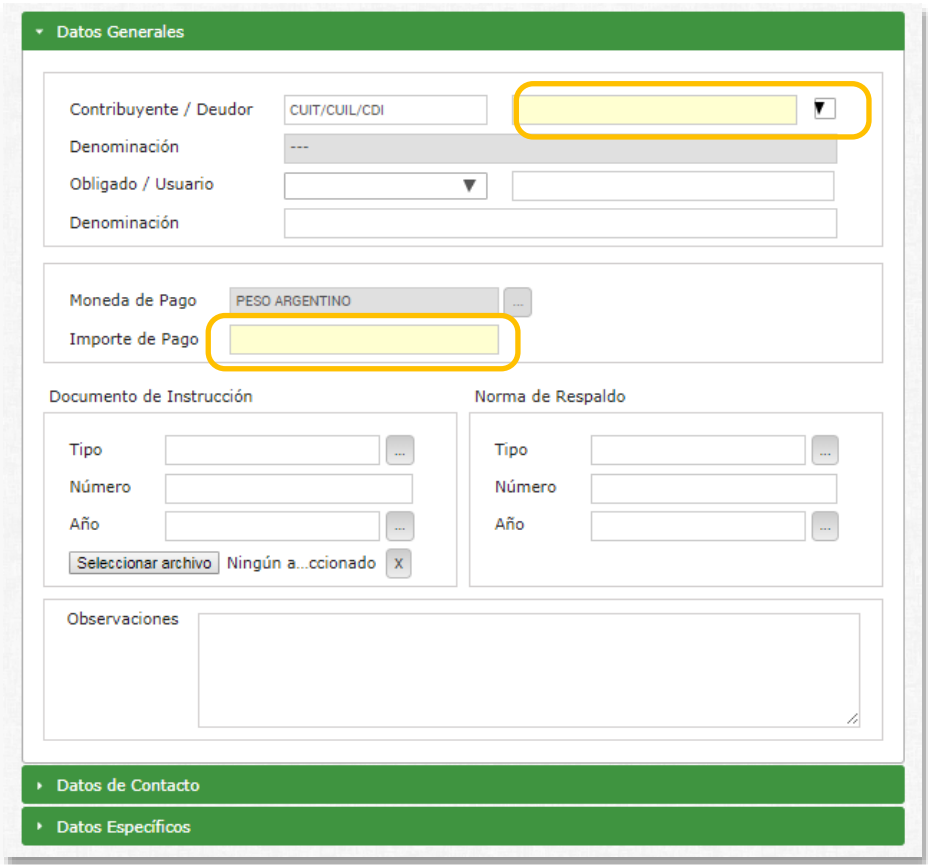

**CUIT:** Ingresar el Nº correspondiente al aspirante como Liquidador de Siniestros y Averías.

**Importe de Pago:** Es el monto correspondiente al **Derecho de Inscripción como Liquidador de Siniestros y Averías**. P.e.: 10000

**7. Datos de Contacto**

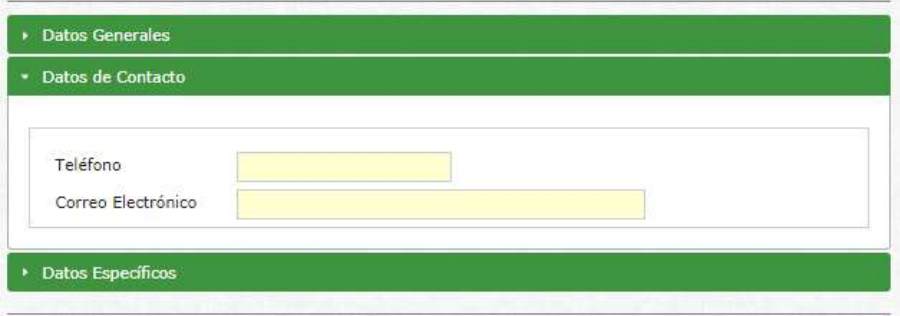

Ingresar **Nº de Teléfono** y dirección de **Correo Electrónico.**

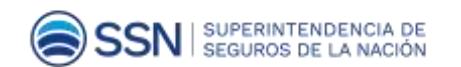

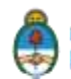

**8. Datos Específicos.**

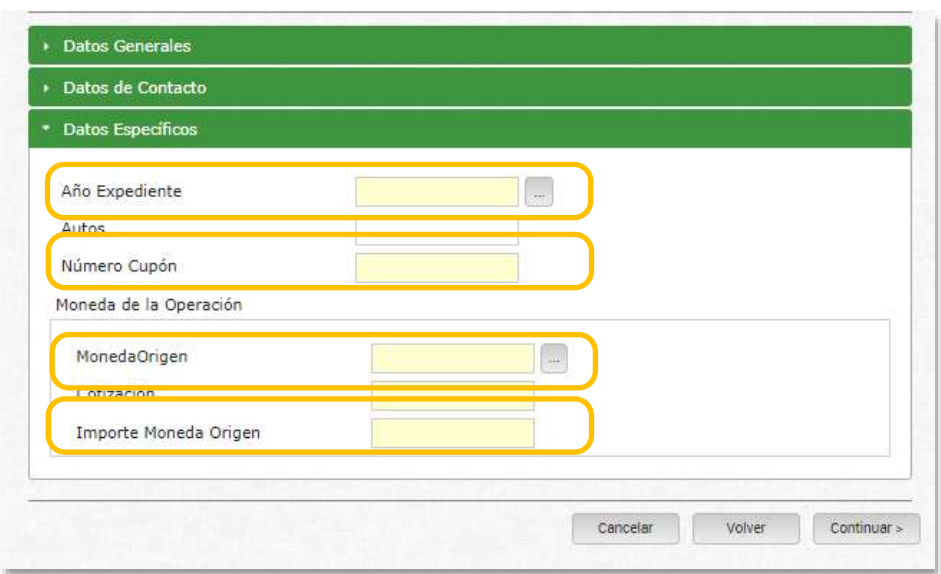

**Año de Expediente:** seleccionar el año en curso p.e.: 2019.

**Número de Cupón:** Ingresar 0 (cero).

Moneda Origen: Seleccionar el código "ARP - Pesos Argentinos" y aceptar.

**Importe Moneda Origen: Reiterar el monto correspondiente al "Derecho de Inscripción"** vigente. P.e.: 10000.

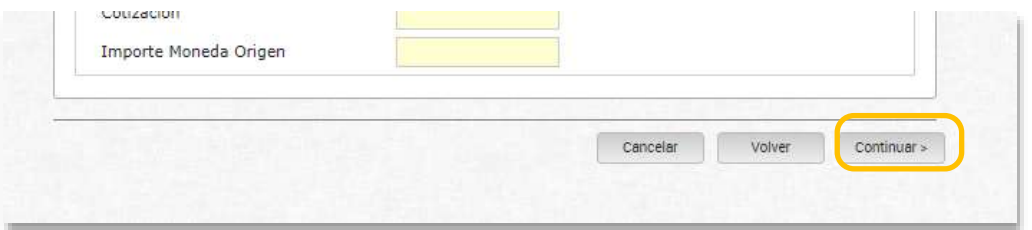

Oprimir **Continuar**

9. Corroborar que los datos ingresados sean correctos. Tildar la opción "Generar Boleta de Pago".

Completar el "Captcha" (Imagen alfanumérica que le aparece).

Oprimir en "Finalizar" para generar la boleta.

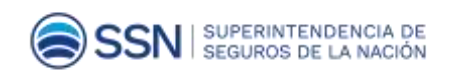

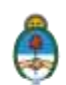

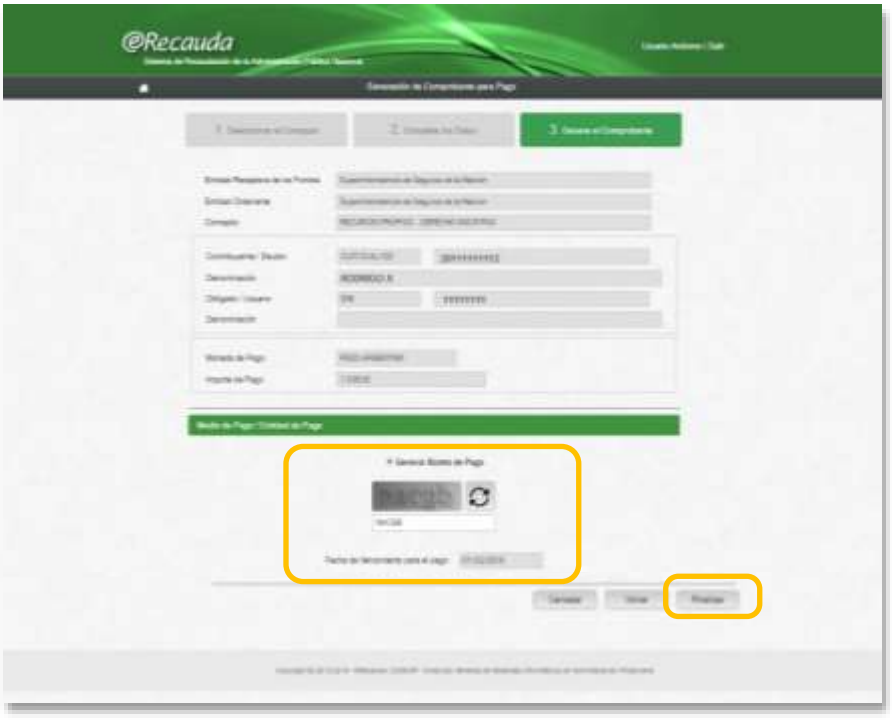

#### **10. Boleta de Pago**

Una vez generada la Boleta de Pago, se contará con un plazo determinado para efectivizar el mismo de manera presencial ante la Entidad de pago correspondiente (para consultar el listado completo de entidades habilitadas para el pago, ingresar a [https://erecauda.mecon.gov.ar/erecauda/\)](https://erecauda.mecon.gov.ar/erecauda/)

El plazo de pago establecido es de 25 días.

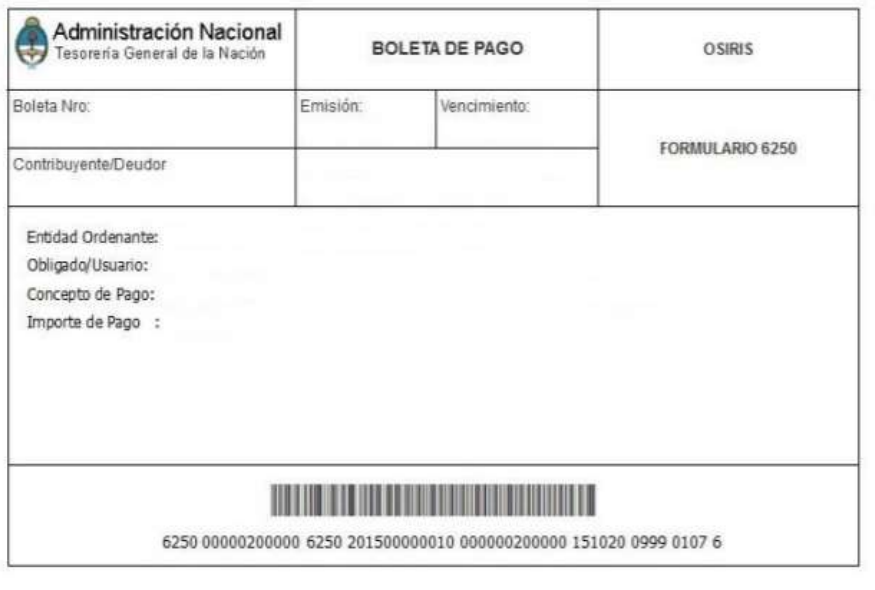

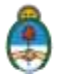

En caso de no abonar en término se deberá generar una nueva boleta.

### **11. Comunicar el Pago**

Una vez realizado el pago, adjuntar copia de la boleta en el Trámite a Distancia (TAD) **Inscripción al examen para Liquidadores de Siniestros y Averías**.

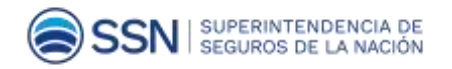

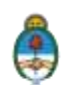